$\text{P73261/F5U206-MAC/US/man.qxd} \rightarrow \text{V7/00}$  5:23 PM Page 1

# **USB VideoBus™ for Macintosh® User Guide**

P73261 F5U206-MAC

 $\frac{P73261/F5U206-MAC/US/man.qxd}{P73261/F5U206-MAC/US/man.qxd}$  5:23 PM Page 2

# Features

### System Requirements

- Mac® or iMac™ Computer with USB Capabilities
- Mac® OS 8.6 or higher

# Package Contents

- Belkin USB VideoBus™ for Macintosh®
- Installation CD including Strata™ VideoShop™ 4.5
- Audio cable for connection from source to sound card
- User Guide

# Software and Hardware Installation

# Step 1: Insert the CD into your CD-ROM drive

Place the CD into your CD-ROM drive. When the CD icon appears on your desktop named "Belkin USB VideoBus", double click on the icon to display its contents.

# Step 2: Installer

2.1. Double click on the icon named "Belkin® USB VideoBus V1.2".

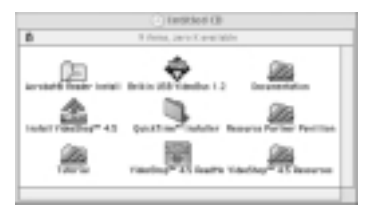

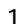

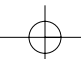

# Software and Hardware Installation (continued)

2.2. On the Belkin screen click on "Continue".

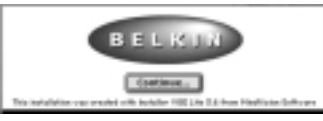

2.3. The screen that follows will prompt you to commence installation. Click on "Install".

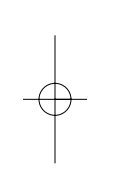

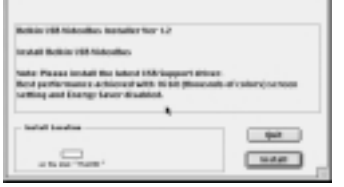

**BURINGERMAN 12** 

2.4. A message will appear warning you to restart your computer after installation. Click "Continue".

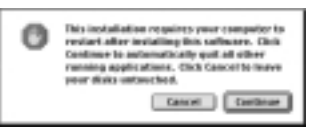

2.5. Click "Restart" to complete the installation.

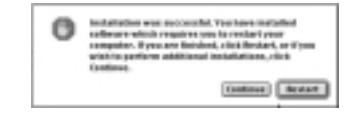

2

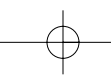

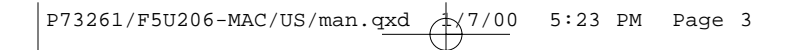

# Software and Hardware Installation (continued)

The Belkin USB VideoBus™ Installer application will place 6 items on the "Extensions" folder, namely: 1) NT1003.sys 2) NT1003.sys.fuj 3) NT1003.sys.tos 4) Shell Interface Library 5) Shell Settings Panel 6) Shell Video Digitizer.

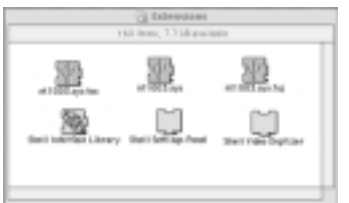

### Step 3: Connect the USB VideoBus™ adapter to your USB Port

After restarting the computer, attach the Belkin USB VideoBus™ adapter for Macintosh® to your Macintosh® computer by connecting the adapter to any built-in USB port on your Macintosh® computer or any USB hub. It is not necessary to turn off the Mac® when attaching the Belkin USB VideoBus™.

### Step 4: Installation Complete!

Your Belkin USB VideoBus™ adapter for Macintosh® is now ready for use.

Note: The gray button on the Belkin USB VideoBus<sup>™</sup> is used for "Snap Shot" application.

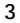

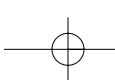

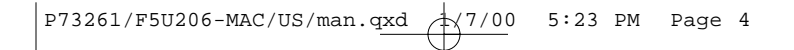

# Connecting a VCR or Camcorder to the USB VideoBus™

After installing the USB VideoBus™, you can now start connecting the VCR or camcorder to the USB VideoBus™. The following outlines the steps connecting the USB VideoBus™ to the VCR or camcorder:

### 1. Connecting a VCR

VCRs usually include either an S-video or RCA (depending on your VCR) video cable with the same connector on both ends, to allow connection of the VCR to a Television set. Please use this cable to connect your VCR to the USB VideoBus™.

- 1. Connect the Yellow RCA or S-video connector on one end of the audio/video cable to the "Video Out" connector on the VCR. Connect the Yellow RCA or S-Video connector on the other end of the Audio/Video cable to the appropriate connector on the USB VideoBus™.
- 2. If you want to capture sound as well, connect the Red and White RCA connectors on the included VideoBus™ audio cable to the left and right "Audio Out" connectors of the VCR. Connect the mini-stereo plug on the VideoBus™ audio cable to the microphone jack on the iMac™, G3 or G4.

### 2. Connecting a Camcorder

If your camcorder has RCA Video and Audio out connectors, please refer to the instructions above for connecting a VCR.

1. Most camcorders use a custom cable for Video and Audio output. Using the cable included with your camcorder, connect either the S-Video or Yellow RCA connector to the Yellow RCA connector on the Belkin USB VideoBus™.

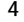

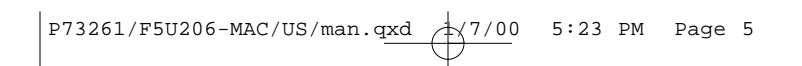

# Connecting a VCR or Camcorder to the USB VideoBus™ (continued)

2. If you want to capture sound as well, connect the Red and White cable using the included RCA Female/Female adapters. Plug the mini-stereo connector on the video's audio cable into the microphone input of your iMac™, G3 or G4. This connection only applies if the audio connectors on your camcorder is the RCA type for other types of connectors. Refer to your camcorder manual.

# Configuring Audio

In order to capture sound using the included audio cables, it is important to make sure that your computer's audio properties are properly configured:

- 1. Click on the "Apple" icon from the "Menu" bar.<br>2. Choose "Control Panel" then "Monitor and Sour
- 2. Choose "Control Panel" then "Monitor and Sound" from the menus that appear.
- 3. Click on the "Sound" icon and set the following:
	- 1. Computer System Volume: Halfway
	- 2. Sound Monitoring Source: Sound In
- 4. Close the "Monitor and Sound" window.

The USB VideoBus™ driver CD comes with a software called Strata™ VideoShop™ 4.5 that will allow you to capture video and create amazing images; you can now proceed installing this software. To install Strata™ VideoShop™ double-click "Install VideoShop™ 4.5" then follow the on-screen instructions.

The Strata™ VideoShop™ manual is in PDF format; if you do not have Adobe Acrobat Viewer, you must install Viewer. On the CD, double click on "Acrobat Reader Install" then on the following screen that appears, double-click on Reader 3.01 Installer. Next, follow the on-screen instructions. Once Adobe Acrobat is installed you can open "Tutorial" to learn how to use Strata™ VideoShop™ 4.5. You can also browse VideoShop™ 4.5 ReadMe and Documentation for additional information. Read the VideoShop™ Tutorial ReadMe and documentation first before proceeding.

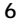

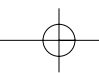

# Digitizing Clips using Strata™ VideoShop™ 4.5 on the USB VideoBus™

Using VideoShop™'s digitizing function, you can capture your own clips.

### Equipment needed for Digitizing:

- USB VideoBus™ this will be your digitizing hardware
- installed on the computer
- VCR or camcorder and necessary cables

### Digitizing Equipment Setup

For digitizing, you will be capturing clips from an external source, such as a VCR or camcorder. Follow the instructions on the previous pages about connecting your VCR or camcorder to the USB VideoBus™.

# Before Digitizing

- Important: To capture sound, follow the steps on the previous page regarding "Configuring Audio".
- To improve digitizing performance, it is recommended that you follow these rules:
	- a) Turn off network sharing.
	- b) Quit any other applications you are not using.
	- c) Defragment your hard drive.
	- d) Make sure you have adequate space on your hard drive to store the digitized clips. The following digitizing example will require at least 50MB.

### Digitizing Clips (Example)

- To Display the Digitizing Window:
- 1. Start VideoShop™.
- 2. Select "New" from the "File" menu to start a new project.
- Note: You do not have to have a project open to digitize. You can open the digitizing window at anytime

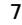

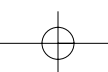

# Digitizing Clips using Strata™ VideoShop™ 4.5 on the USB VideoBus™ (continued)

with the "Show Digitizing Window" command. The digitized clips will be stored in the VideoShop™ cache folder (or designated digitizing folder). To use the clips, import them into the bin when you start a project.

- 3. The "Project Settings" dialog appears. Click on the "Internet" setting. Both the "Recording" and "Project Settings" change to "Width: 160", "Height: 120" and "FPS: 15". This means that the clip you digitize will be 160 pixels wide x 120 pixels high. Your VideoShop™ project will also have the same settings and have a frame rate of 15 frames per second.
- 4. Click "OK" to start a new project with these settings. A new project starts and VideoShop™'s main windows appear.
- 5. Select "Show Digitizing Window" from the "Windows" menu. -OR-

Click the "Digitize" button on the button bar (icon that looks like a video camcorder located on the upper righthand corner of your screen). The "Digitizing" window is displayed. The size of the digitizing area is displayed at the top left: 160x120.

### To Configure the Digitizing Software:

- 1. From the "Digitize" menu, select "Video On" to enable the Video digitizing function.
- Note: This command is only enabled if VideoShop™ detects a digitizing card in your computer (in our case it is the USB VideoBus™).

A check mark next to the command indicates it's already active.

- 2. From the Digitizing menu, select "Video Settings". The "Video" dialog box appears.
- 3. From the "Video Settings" pop-up menu (top left) select "Source". This option is used to select the source for

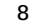

# Digitizing Clips using Strata™ VideoShop™ 4.5 on the USB VideoBus™ (continued)

the Video input to be digitized. The options in the dialog box will change to "Source options".

- 4. Your Digitizer is "USB Vision". This may be the only option.
- 5. Select your "Input": either "S-Video" or "C-Video" depending on the type of your connection.
- 6. Select your "Format": NTSC, PAL or SECAM. NTSC is the standard in the United States and Japan, PAL is used in Europe and SECAM is used in France. Click "OK".
- 7. Again, from the "Digitize" menu, select "Sound On" to enable the Audio digitizing function. A check mark next to the command indicates it's already active.
- 8. From the "Digitizing" menu, select "Sound Settings". The "Sound" dialogue box appears.
- 9. From the "Sound Settings" pop-up menu select "Source". This option is used to select the source for the Audio input to be digitized. The options in the left half of the "Sound" dialogue change to "Source" options.
- 10. From the "Device" pop-up menu, select "Built-in". This may be the only option.
- 11. From the "Input" pop-up menu, select "Sound In".
- 12. From the "Speaker" pop-up menu, select "On". This will allow you to hear the audio through your computer's speaker while you are recording. Click "OK".

### To Test your connections:

- 1. Turn on your VCR, insert a tape and press play. If you are using a camcorder, turn the power on.
- 2. Observe the video appears in the preview area of the "Digitizing Window".
- 3. Observe the audio is playing through the computer's speaker.

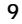

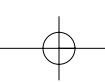

# Digitizing Clips using Strata™ VideoShop™ 4.5 on the USB VideoBus™ (continued)

### To Adjust the Digitized Video Image:

- 1. Click the "Image" button in the "Digitize Window". The "Image Settings" dialog appears.
- 2. Adjust the settings as desired. The results are shown in the preview window.
- 3. Click "OK" to accept your image changes.

### To Adjust the Signal Level of the Digitized Audio:

- 1. Select the "Sound Settings" command from the "Digitizing" menu. The "Sound Settings" dialog appears.
- 2. Adjust the "Gain Control" slider until the audio signal peaks slightly into the red on the "Level" meter.

### To Digitize Clips:

- 1. Locate a portion of the videotape that you want to digitize. Select a passage that has both video and sound. If you are using a camcorder, film something with motion and sound.
- 2. Play the tape.
- 3. Press the "Record" button in the "Digitize Window" using your mouse. Digitizing begins and the "Record" button turns into a "Stop" button. The "Disk Space Available" bar at the bottom of the window shows the space remaining on your hard drive.
- 4. Wait approximately 15 seconds and press the "Stop" button using your mouse. The digitized clip is stored in the "VideoShop™ Cache" folder and also appears in the "Bin" window as an "Untitled Movie clip".
- Note: You can change the location for storing digitized clips by designating a new "Digitizing" folder. Click the "Digitizing Folder" button in the "Digitizing" window to assign a new location.
- 5. Record two more 15-second clips using different footage if possible. You should have 3 movie clips in your "Bin"

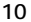

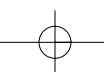

# Digitizing Clips using Strata™ VideoShop™ 4.5 on the USB VideoBus™ (continued)

named "Untitled Movie1", "Untitled Movie2", and "Untitled Movie3".

- 6. After digitizing clips you can rename them in the "Bin". To rename files in the "Bin":
	- 1. Hold down the "Option" key and click on the file name in the "Bin".
	- 2. Rename the file.
- Note: Renaming the file in the "Bin" does not rename the file on your hard drive.

# To Digitize Still Images:

- 1. Locate an image on the videotape that you want to digitize. If you are using a camcorder, aim it at an image you want to capture.
- 2. Play the tape. If your VCR has the capability to display freeze frames, freeze the tape at the frame desired.
- 3. Press the "Digitize Still Frame" button (icon that looks like a camera) using your mouse in the "Digitizing" window. The image is captured and stored in the "VideoShop™ Cache" folder with the name "Grabbed Picture X". Each new still image captured is given a different number.
- 4. Digitize two more still images. You should now have 3 files in the "VideoShop™ Cache" folder named "Grabbed Picture1", "Grabbed Picture2" and "Grabbed Picture3".

For further information about digitizing clips and using digitized clips in a movie, open "Tutorial" on the USB VideoBus™ CD. Go to Chapter 9, "Digitizing Clips and Printing to Videotape". It is recommended that you read the contents of the "Tutorial" file starting from the beginning (Chapter 1), so you will be familiar with all the terminology.

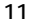

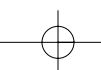

# Belkin USB VideoBus<sup>™</sup> Uninstall

- 1. Double-click the hard drive icon on your desktop.
- 2. Double-click the "System" folder.
- 3. Double-click the "Extensions" folder.
- 4. Look for the following files listed below then drag them to the "Trash":
	- 1. NT1003.sys
	- 2. NT1003.sys.fuj
	- 3. NT1003.sys.tos
	- 4. Shell Interface Library
	- 5. Shell Settings Panel
	- 6. Shell Video Digitizer

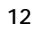

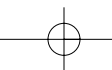

# Information

#### FCC Statement

#### DECLARATION OF CONFORMITY WITH FCC RULES FOR ELECTROMAGNETIC COMPATIBILITY

We, Belkin Components, of 501 West Walnut Street, Compton CA 90220, declare under our sole responsibility that the product:

F5U206-MAC to which this declaration relates:

Complies with Part 15 of the FCC Rules. Operation is subject to the following two conditions: (1) this device may not cause harmful interference, and (2) this device must accept any interference received, including interference that may cause undesired operation.

### CE Declaration of Conformity

We, Belkin Components, declare under our sole responsibility that the F5U206-MAC, to<br>which this declaration relates, is in conformity with Generic Emissions Standard EN50081-1<br>and with Generic Immunity Standard EN50082-1 1

### Belkin Components Limited Lifetime Product Warranty

Belkin Components warrants this product against defects in materials and workmanship for its lifetime. If a defect is discovered, Belkin will, at its option, repair or replace the product at no charge provided it is returned during the warranty period, with transportation charges prepaid, to the authorized Belkin dealer from whom you purchased the product. Proof of purchase may be required.

This warranty does not apply if the product has been damaged by accident, abuse, misuse, or misapplication; if the product has been modified without the written permission of Belkin; or if any Belkin serial number has been removed or defaced.

THE WARRANTY AND REMEDIES SET FORTH ABOVE ARE EXCLUSIVE IN LIEU OF ALL OTHERS,<br>WHETHER ORAL OR WRITTEN, EXPRESSED OR IMPLIED. BELKIN SPECIFICALLY DISCLAIMS<br>ANY AND ALL IMPLIED WARRANTIES, INCLUDING, WITHOUT LIMITATION, WAR MERCHANTABILITY AND FITNESS FOR A PARTICULAR PURPOSE.

No Belkin dealer, agent, or employee is authorized to make any modification, extension, or addition to this warranty.

BELKIN IS NOT RESPONSIBLE FOR SPECIAL, INCIDENTAL, OR CONSEQUENTIAL DAMAGES RESULTING FROM ANY BREACH OF WARRANTY, OR UNDER ANY OTHER LEGAL THEORY, INCLUDING BUT NOT LIMITED TO LOST PROFITS, DOWNTIME, GOODWILL, DAMAGE TO OR REPROGRAMMING, OR REPRODUCING ANY PROGRAM OR DATA STORED IN OR USED WITH BELKIN PRODUCTS.

Some states do not allow the exclusion or limitation of incidental or consequential damages or exclusions of implied warranties, so the above limitations of exclusions may not apply to you. This warranty gives you specific legal rights, and you may also have other rights that vary from state to state.

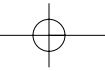

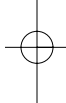

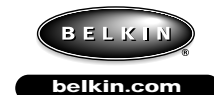

*Belkin Components* 501 West Walnut Street Compton • CA • 90220 • USA Tel: 310.898.1100 Fax: 310.898.1111

### *Belkin Components, Ltd.*

Unit 13 • Gatelodge Close • Round Spinney Northampton • Northants • NN3 8RX • UK Tel: +44 (0) 1604678300 Fax: +44 (0) 1604678330

*Belkin Components B.V.*

Diamantlaan 8 • 2132 WV Hoofddorp • The Netherlands Tel: +31 (0) 235698765 Fax: +31 (0) 235612694

© 1999 Belkin Components. All rights reserved. All trade names are registered trademarks of<br>respective manufacturers listed. Macintosh\*\* is a trademark of Macintosh\* Laboratory, Inc., licensed to<br>Apple Computer, Inc., and

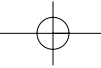

Free Manuals Download Website [http://myh66.com](http://myh66.com/) [http://usermanuals.us](http://usermanuals.us/) [http://www.somanuals.com](http://www.somanuals.com/) [http://www.4manuals.cc](http://www.4manuals.cc/) [http://www.manual-lib.com](http://www.manual-lib.com/) [http://www.404manual.com](http://www.404manual.com/) [http://www.luxmanual.com](http://www.luxmanual.com/) [http://aubethermostatmanual.com](http://aubethermostatmanual.com/) Golf course search by state [http://golfingnear.com](http://www.golfingnear.com/)

Email search by domain

[http://emailbydomain.com](http://emailbydomain.com/) Auto manuals search

[http://auto.somanuals.com](http://auto.somanuals.com/) TV manuals search

[http://tv.somanuals.com](http://tv.somanuals.com/)